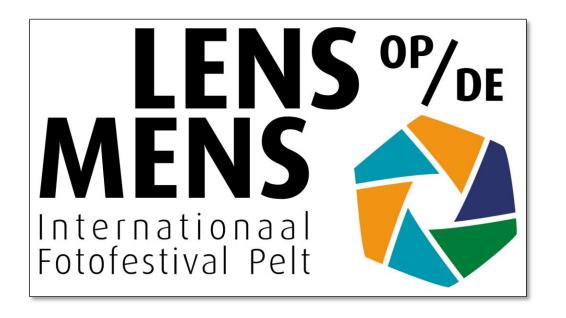

# Lens op de Mens 2021

Tutorial: how to upload your pictures

- ➤Go to <a href="https://fotofestivalpelt.be">https://fotofestivalpelt.be</a>
- ➤ Go to PARTICIPATE and click on UPLOAD PICTURES in the drop-down menu

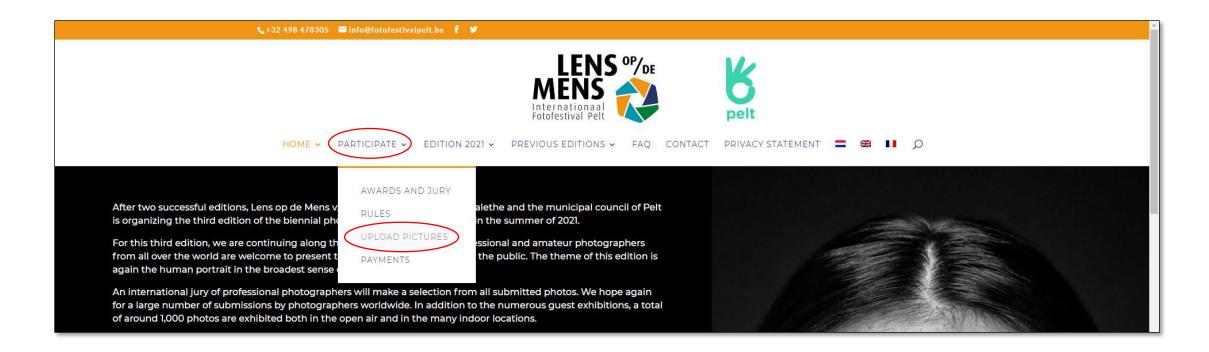

- You are now in the photo upload module
- Click LOG IN

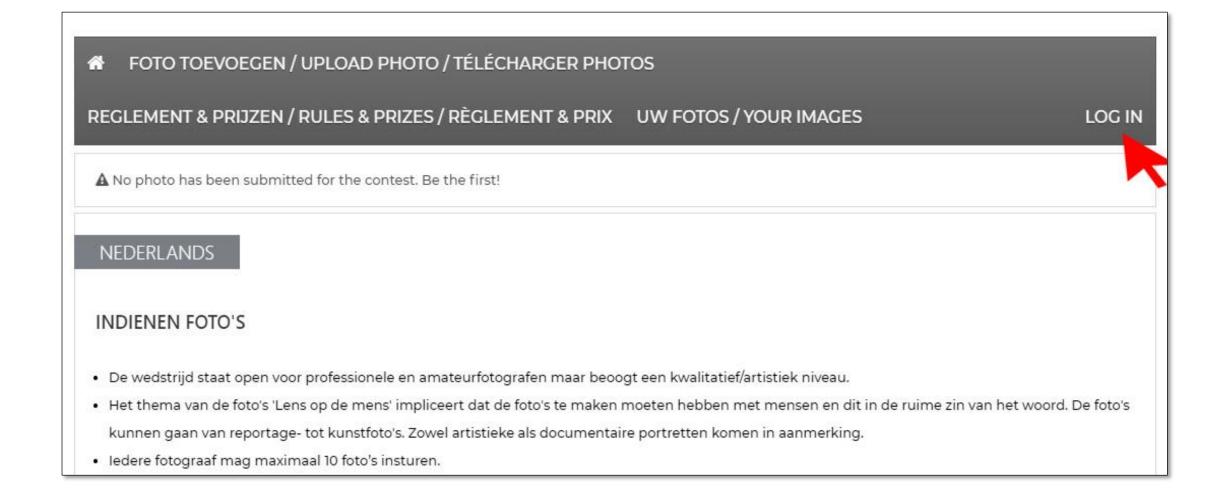

- Already registered? Enter your username and password in the left column
- New user? Enter a username and a valid e-mail address in the right column
- As username you enter your name and first name (e.g. Johnsson John)

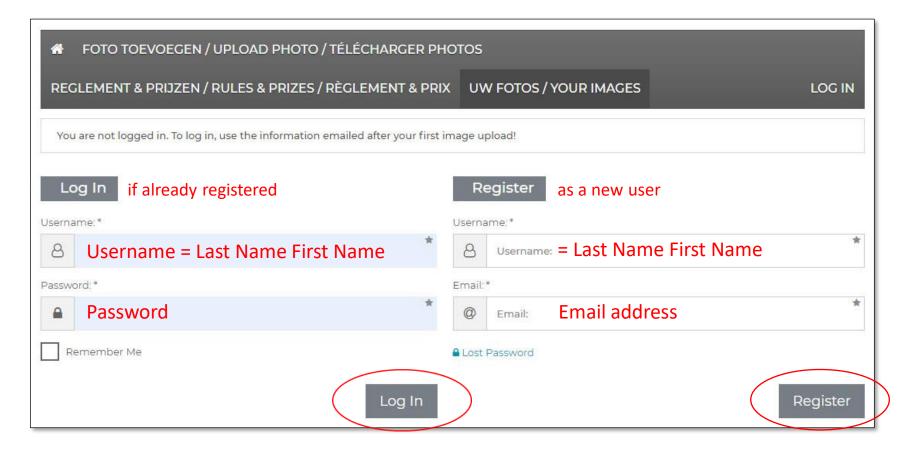

Click Log In (if already registered) or Register (new user)

### New users:

- You will see a message that the registration was successful
- Check your email and click on the link to set a password

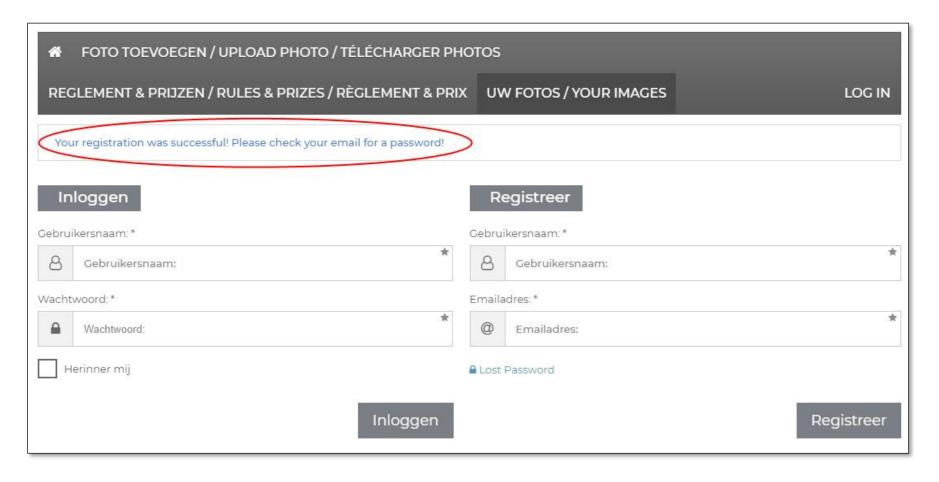

### New users:

- Enter a new password (Nieuw wachtwoord)
- Click 'Wachtwoord opnieuw instellen' (Reset password)

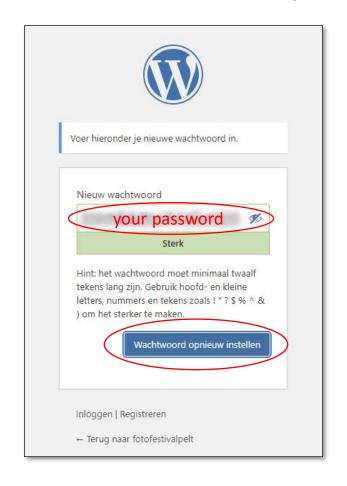

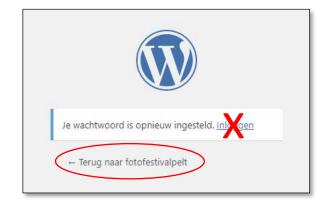

Now click on
'Terug naar (back to) fotofestivalpelt'
DON'T click on Inloggen (Log In)
because you are already logged in

## New users:

Go back to PARTICIPATE > UPLOAD PICTURES

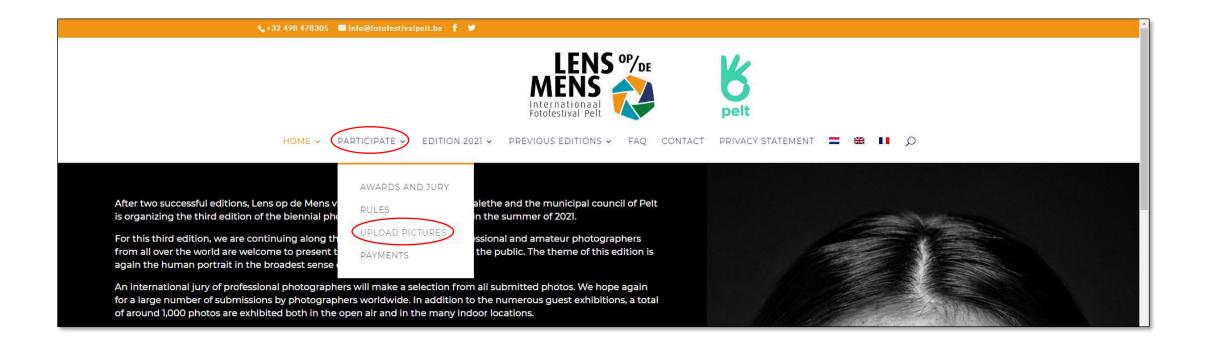

## New users and already regstered users:

• Click FOTO TOEVOEGEN/UPLOAD PHOTO/TELECHARGER PHOTOS

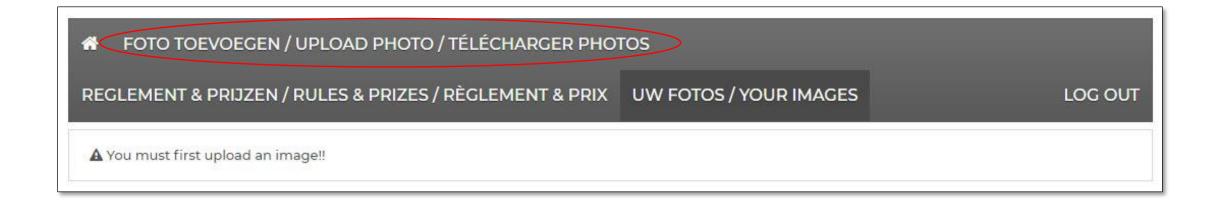

# Complete your personal details

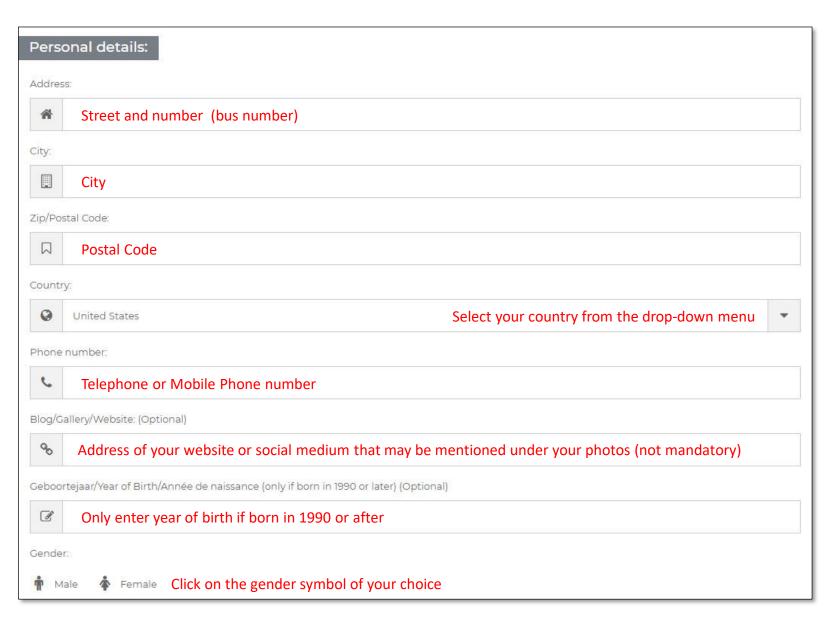

Scroll down

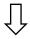

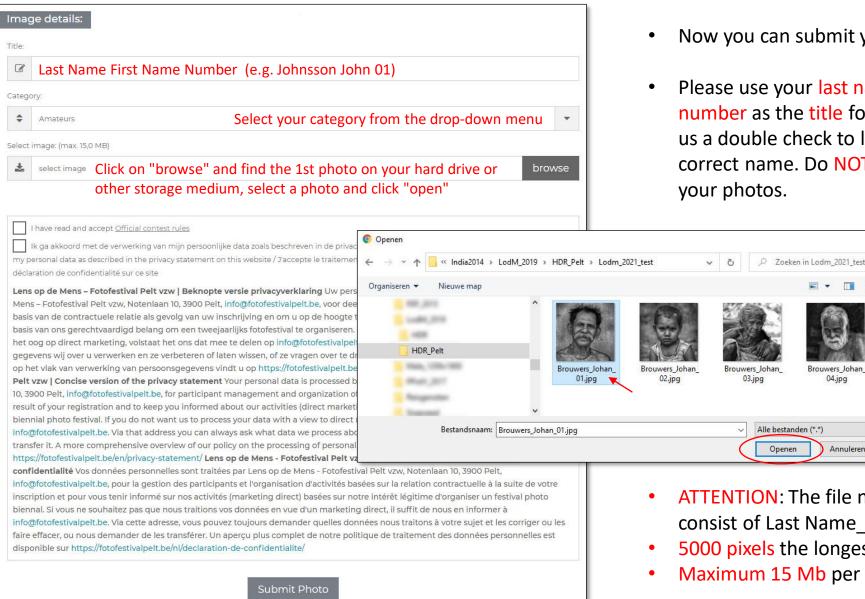

- Now you can submit your photos one by one
- Please use your last name, first name and serial number as the title for your photos. That gives us a double check to link your photos to the correct name. Do NOT give any other title to your photos.

ATTENTION: The file name of the photo MUST consist of Last Name First Name Number.jpg

Annuleren

- 5000 pixels the longest side
- Maximum 15 Mb per picture

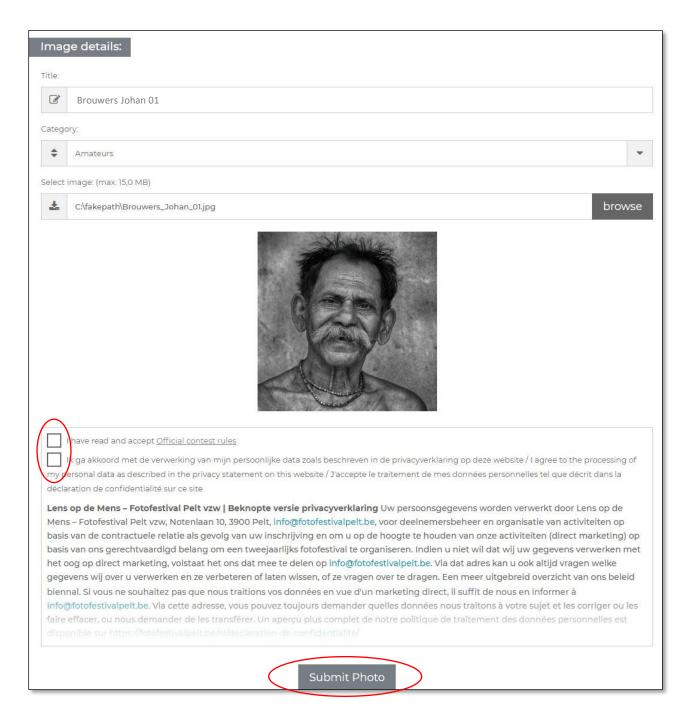

- Your first photo is selected and a thumbnail will appear
- Please check your Image details

- Accept the Official contest rules
- Agree to the processing of your personal data

Click 'Submit Photo'

LOG OUT

#### THANK YOU!

Your photo is not activated yet, you must wait for approval!

But you can share it already!

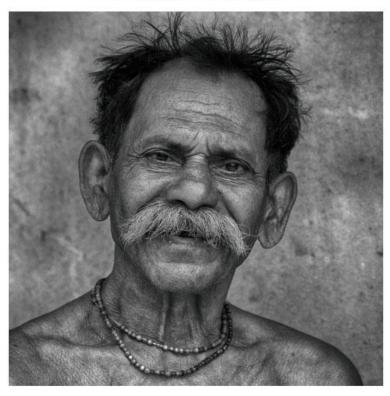

- Your first photo has now been entered for the Lens op de Mens 2021 preselections, but has yet to be approved by the jury
- If the jury selects your photo for the exhibition you will receive a confirmation after the conclusion of the competition
- If you want to add more photos, click again on UPLOAD PHOTO and repeat the procedure for the first photo

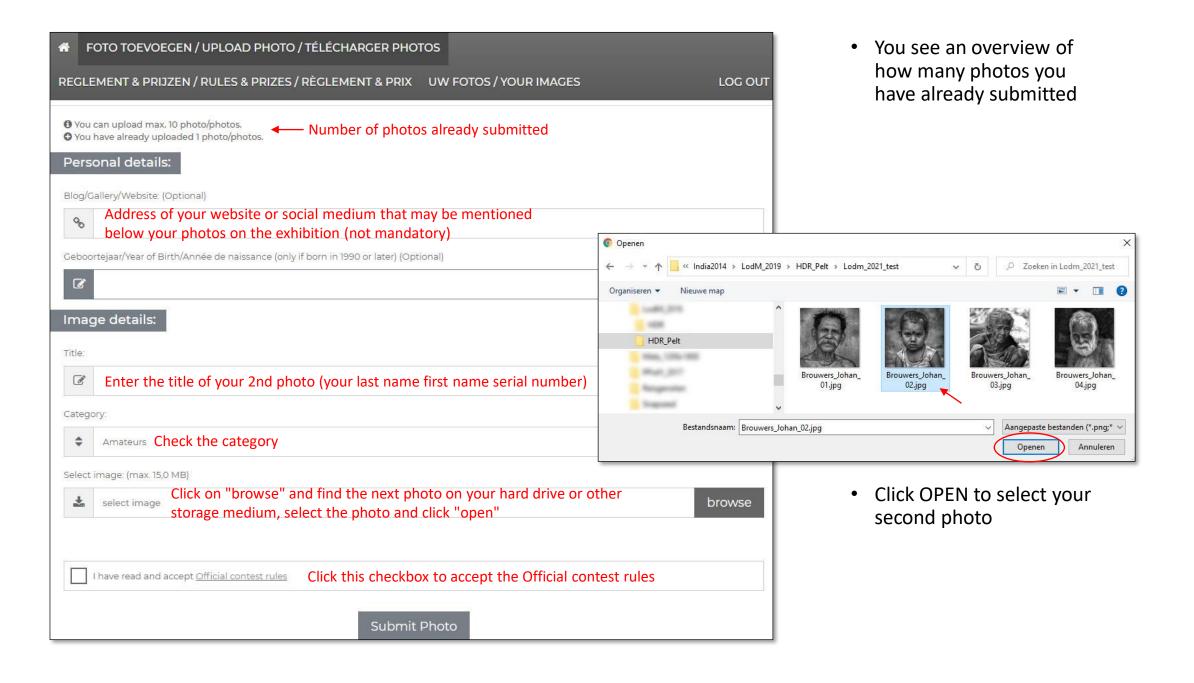

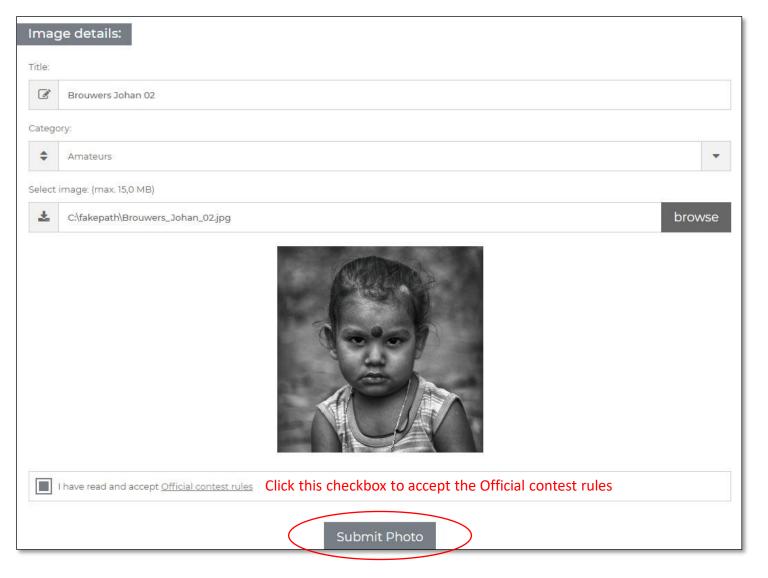

The second photo is selected and a thumbnail is displayed

 Click on "Submit Photo" to add it to the preselections

LOG OUT

#### THANK YOU!

Your photo is not activated yet, you must wait for approval!

But you can share it already!

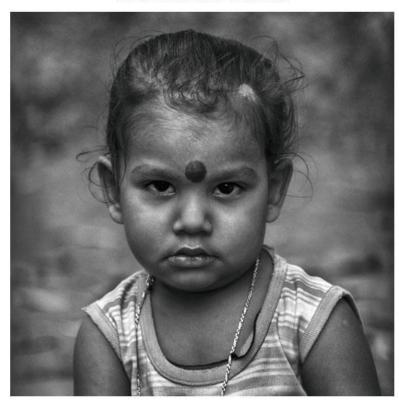

- Your second photo has now been submitted to the Lens op de Mens 2021 preselections, but has yet to be judged and accepted by the jury
- You will receive a confirmation after the conclusion of the competition if the jury selects your photo for the exhibition
- If you want to add more photos, click on UPLOAD PHOTO again and repeat the procedure of the previous photos
- Click on LOG OUT to end the submission
- You can log in again later and add or remove photos

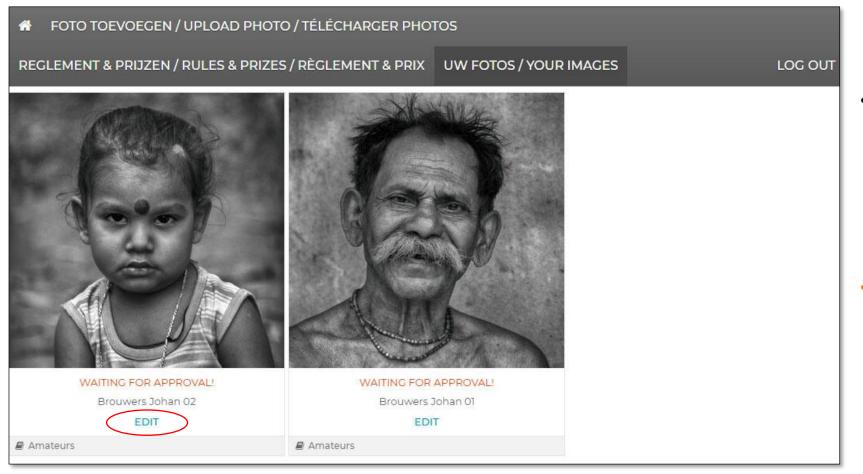

 When you log in again (PARTICIPATE > UPLOAD PICTURES > LOG IN) you will get an overview of the photos you have already submitted

#### WAITING FOR APPROVAL!

this means that the photos still have to be accepted by the jury in order to be considered for the open-air exhibition

Click EDIT if you want to edit the name or category of the photo or to permanently delete the photo

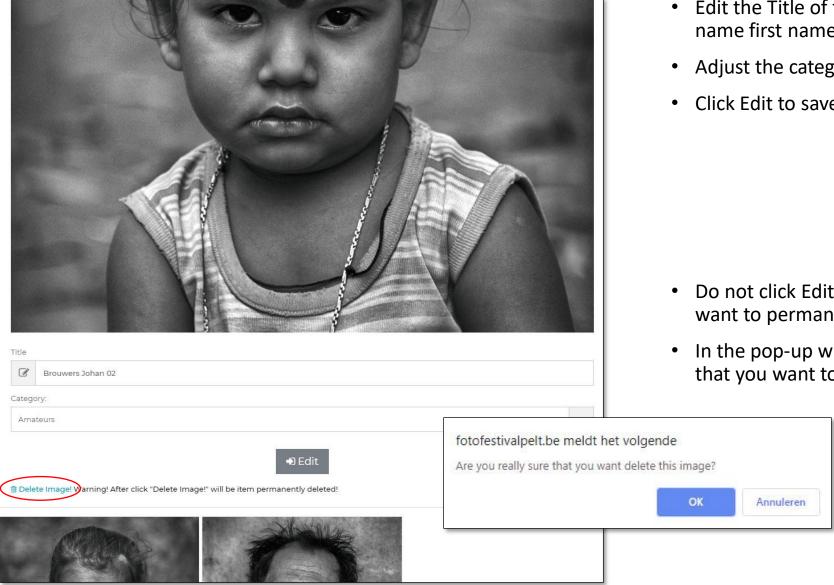

- Edit the Title of the photo if necessary (last name first name serial number)
- Adjust the category if necessary
- Click Edit to save the changes

- Do not click Edit but click Delete Image! if you want to permanently delete the photo
- In the pop-up window: click OK and confirm that you want to permanently delete the photo

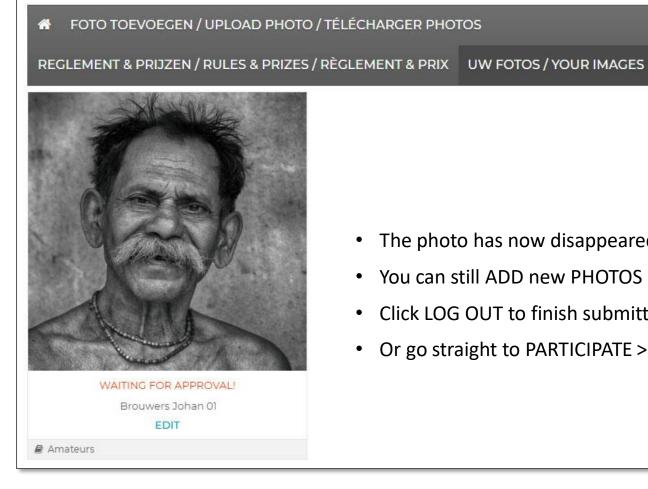

• The photo has now disappeared from the overview

LOG OUT

- You can still ADD new PHOTOS (max. 10)
- Click LOG OUT to finish submitting
- Or go straight to PARTICIPATE > PAYMENTS

- After all photos have been submitted, you still have to pay 20 euros per photo submitted
- To do this, go to PARTICIPATE > PAYMENTS

#### PAY 20 EUROS PER PICTURE SUBMITTED

Registration for the competition will start on October 12, 2020.

Your participation in the Lens op de Mens 2021 preselections is final after we have received your payment of 20 euros per photo submitted.

Buy here 1 Photo Credit per photo submitted. You can specify the number of Credits in the window that appears after you have pressed Pay Now.

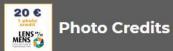

Betaal €20 per ingezonden foto / Pay €20 per submitted picture / Payez €20 par photo soumise

€20,00

Betaal Nu / Pay Now / Payez

#### OR PAY BY BANK TRANSFER

If you do not have a credit card, you can exceptionally transfer the total amount of 20 euros x number of photos submitted to bank account number

IBAN BE20 7360 7262 3156

**BIC KREDBEBB** 

Lens op de Mens vzw

Notenlaan 10

3900 Pelt

Notification: First Name, Last Name, number of pictures submitted

Please let us know by sending an email to info@fotofestivalpelt.be

- Here you can buy Photo Credits for 20 euros per photo submitted
- Click the Pay Now button

- If you do not have a credit card, you can exceptionally also pay by bank transfer to the stated account no
- Please let us know by email that you have made this choice

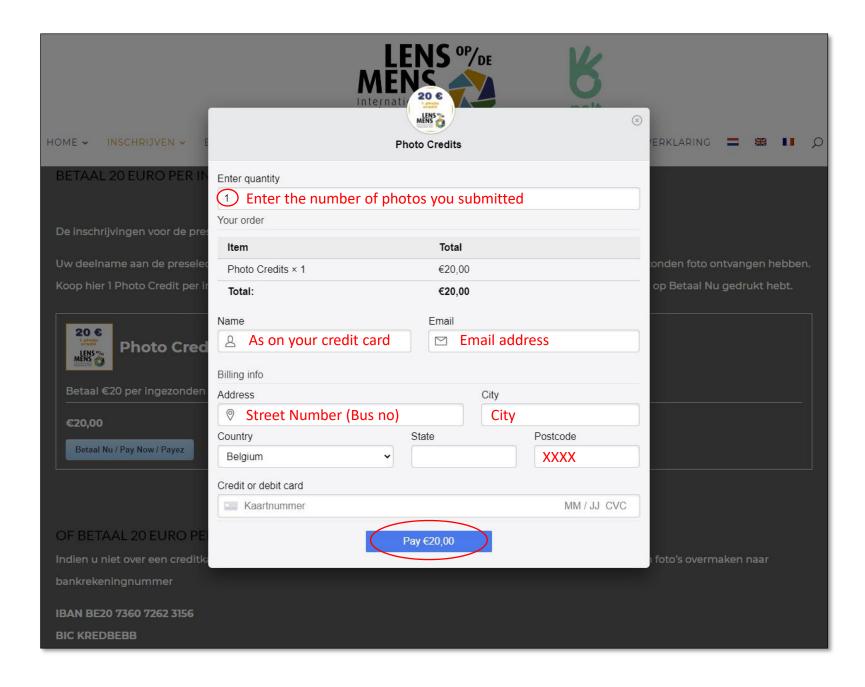

- First enter the number of photos you want to pay for
- At Total you see the total amount to be paid
- Fill in all fields (except "State")
- Enter your credit card number, expiration date and the CVC check number that you will find on the back of your credit card
- Click on the Pay button
- Follow the instructions on your screen
- You will receive an email with a payment confirmation

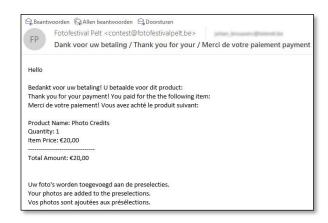

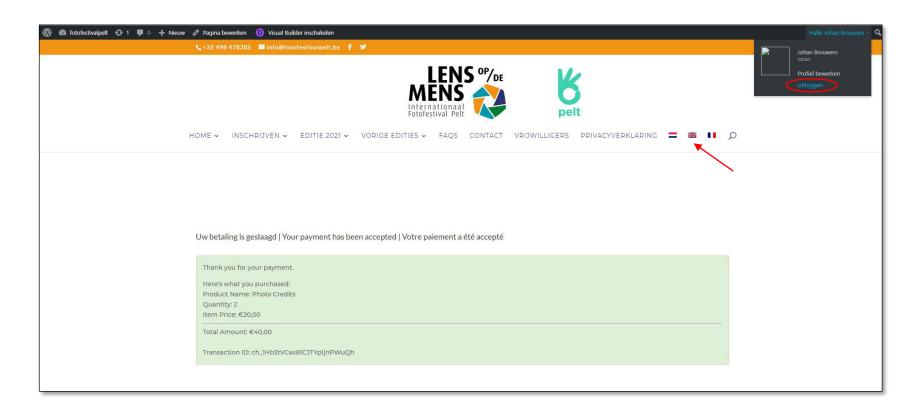

- If your payment has been accepted you will get this Checkout-Result screen (on the Dutch pages)
- You can always Log Out via the drop-down menu under your name at the top right
- Or go back to the English version of this website and go back to PARTICIPATE > UPLOAD PICTURES to view and edit your submissions if necessary

If you don't get an overview of your submitted photos after returning to the English pages, just log out and log in again

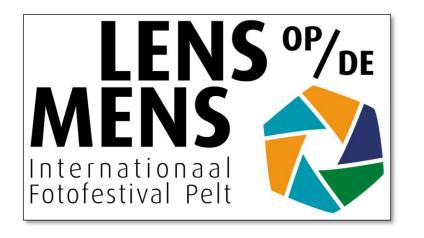

# Good luck with your submission

We would like to welcome you to Lens op de Mens 2021 in Pelt